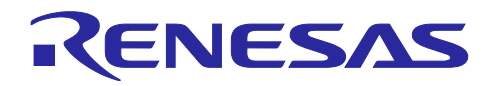

SIS を用いた PMBus 通信サンプルソフトウェア

### 要旨

本アプリケーションノートは、PMBus Master モジュール SIS (Software Integration System)、及び PMBus Slave モジュール SIS (Software Integration System)を用いて PMBus 通信を行うサンプルアプリ ケーションについて説明します。対応規格は以下のとおりです。

- ・PMBus Specification Rev. 1.4 Part I
- ・PMBus Specification Rev. 1.4 Part II
- ・System Management Bus (SMBus) Specification Version 3.2

PMBus 通信規格の詳細については上記の各規格書を参照してください。

動作確認デバイス

RL78/G24

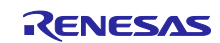

### 目次

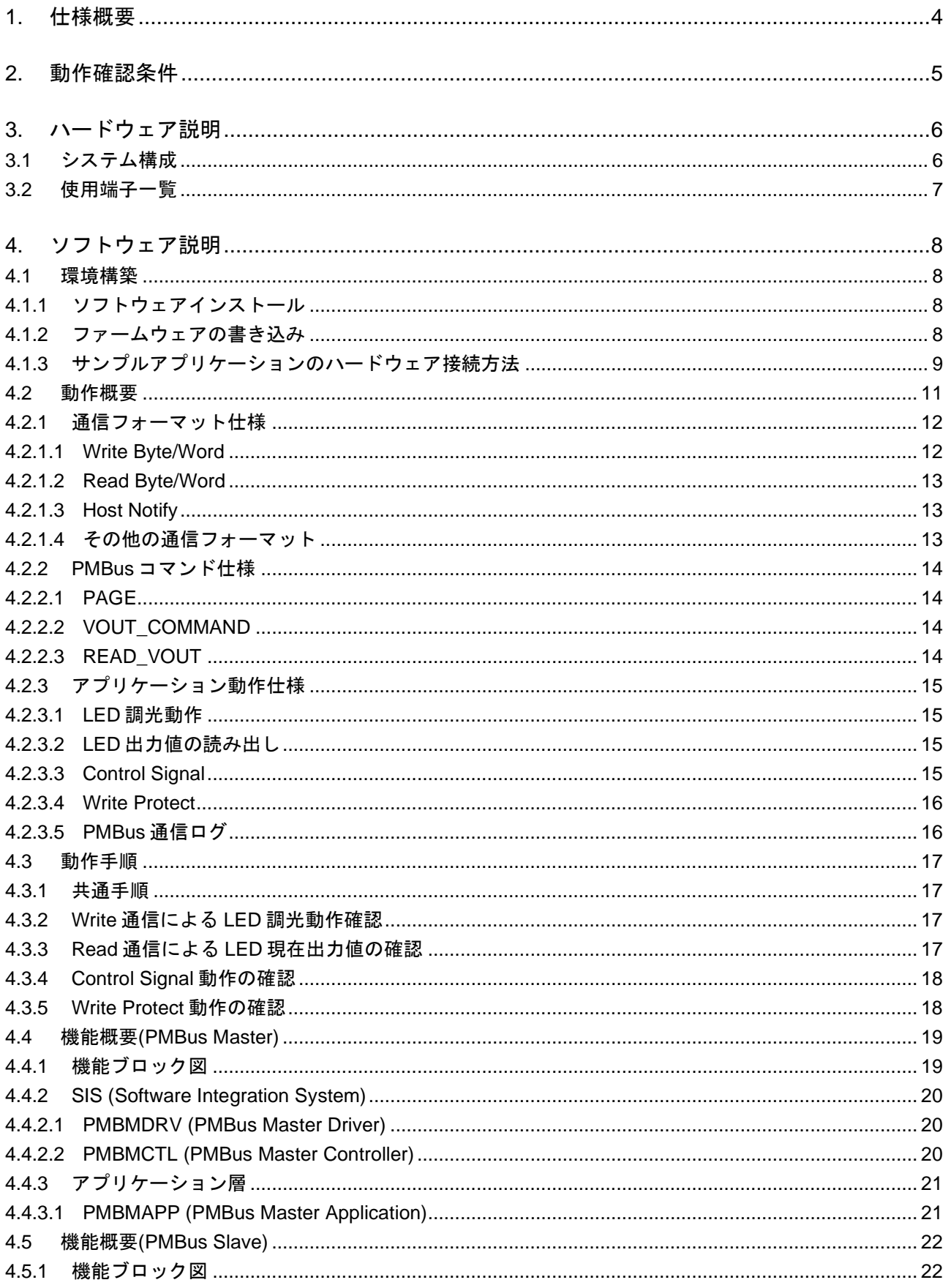

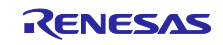

## SIS を用いた PMBus 通信サンプルソフトウェア

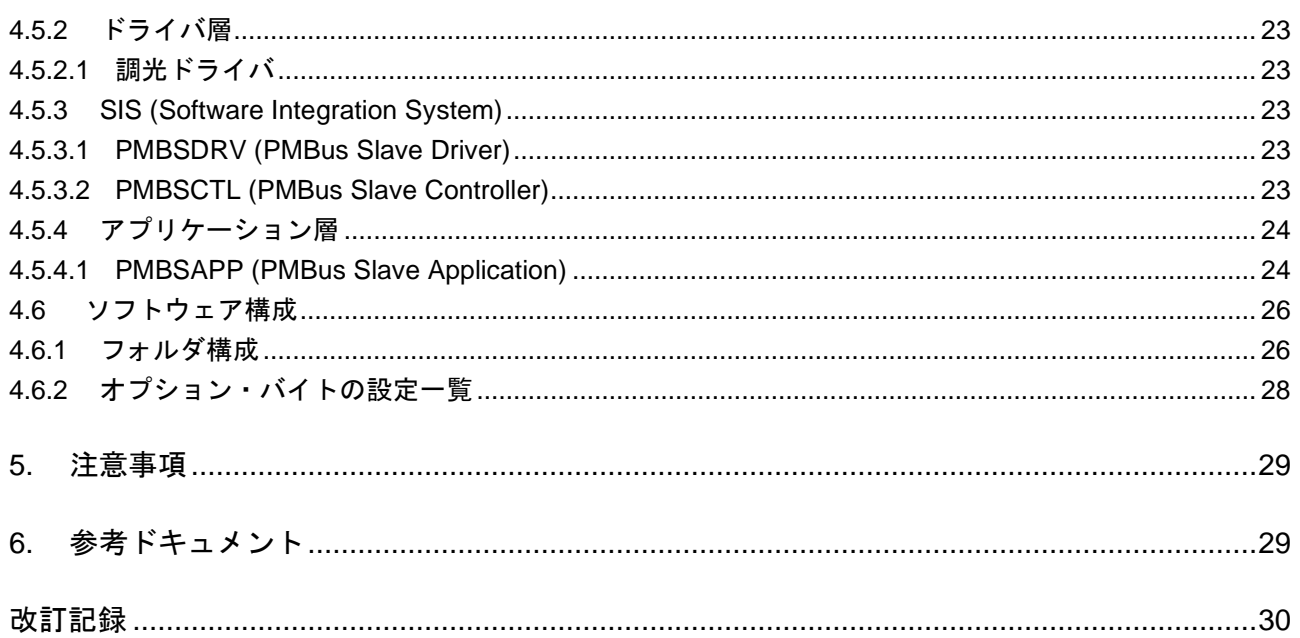

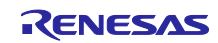

### <span id="page-3-0"></span>1. 仕様概要

本アプリケーションノートは、PMBus 通信におけるマスタ機能、及びスレーブ機能を実現するサンプル アプリケーションについて記載しています。PMBus (Power Management Bus)とは電源管理を目的とした オープンな標準プロトコルであり、電力装置との通信手段が定義されています。

サンプルアプリケーション内の PMBus 通信プロトコルスタックには PMBus Master モジュール SIS 、及 び PMBus Slave モジュール SIS が使用されています。PMBus Master モジュール SIS 、及び PMBus Slave モジュール SIS の詳細情報については以下のドキュメントを参照してください。

- RL78 ファミリ PMBus Master モジュール Software Integration System (R01AN7188)
- RL78 ファミリ PMBus Slave モジュール Software Integration System (R01AN6985)

以下にサンプルアプリケーションの動作概要図を示します。サンプルアプリケーションは RL78/G24 DC/DC LED Control Evaluation Board にて動作します。スレーブボード上の 3 つの LED を電源ユニットに 見立てます。マスタボード上のボリュームスイッチ(VR1, VR2, VR3)に連動し PMBus コマンドを送信しま す。マスタボードから受信したコマンドおよびデータに応じて、スレーブボード上の LED の調光を行いま す。

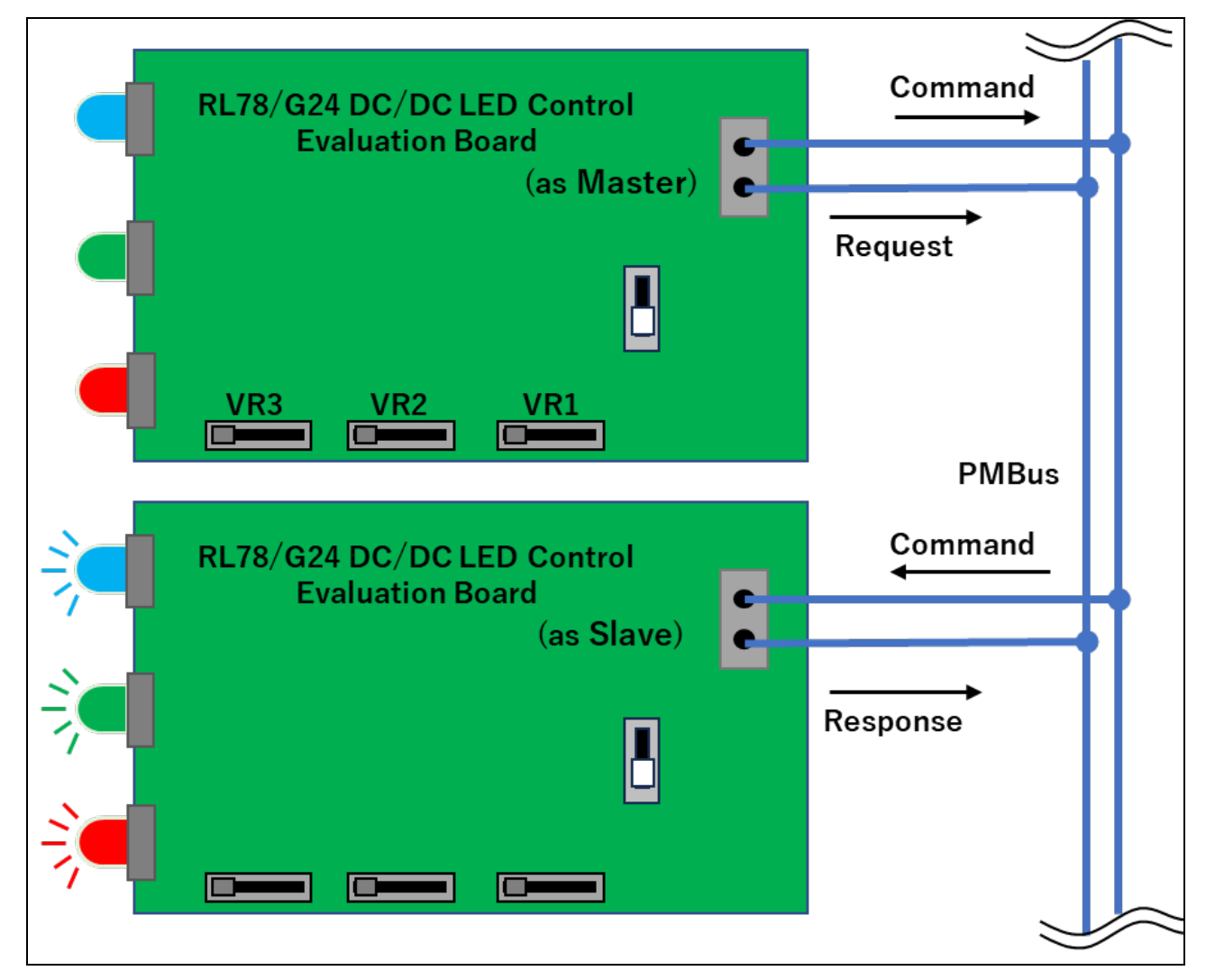

図 1-1 PMBus サンプルアプリケーション動作概要図

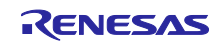

SIS を用いた PMBus 通信サンプルソフトウェア

### <span id="page-4-0"></span>2. 動作確認条件

サンプルアプリケーションは以下の環境で動作確認をしております。

### 表 2.1 動作確認環境

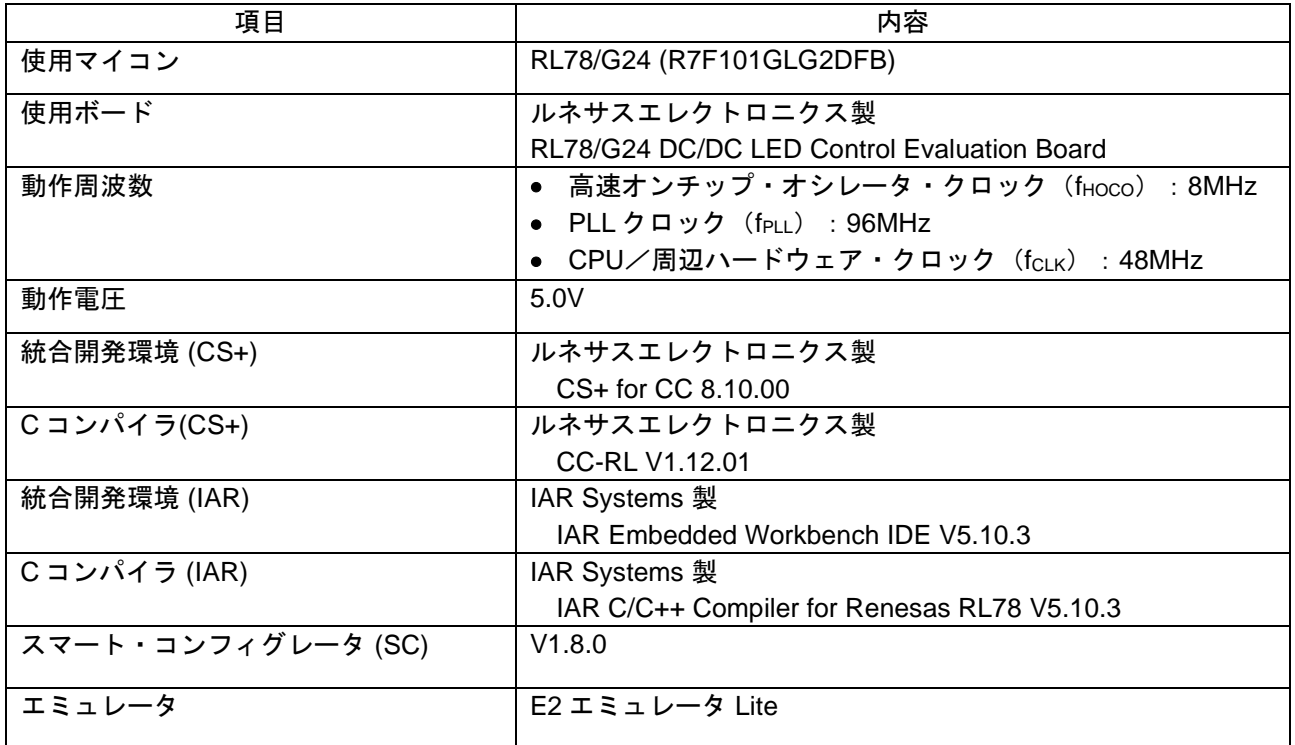

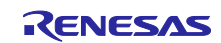

- <span id="page-5-0"></span>3. ハードウェア説明
- <span id="page-5-1"></span>3.1 システム構成

システムの構成を以下に示します。

下図のようにマスタ(コントローラ)デバイスおよびスレーブデバイスを接続します。マスタおよびスレー ブデバイスは RL78/G24 DC/DC LED Control Evaluation Board にて動作します。

マスタデバイスと PC を USB ケーブルにて接続することで、マスタとスレーブ間の PMBus 通信ログを PC 画面上に表示することができます。

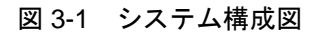

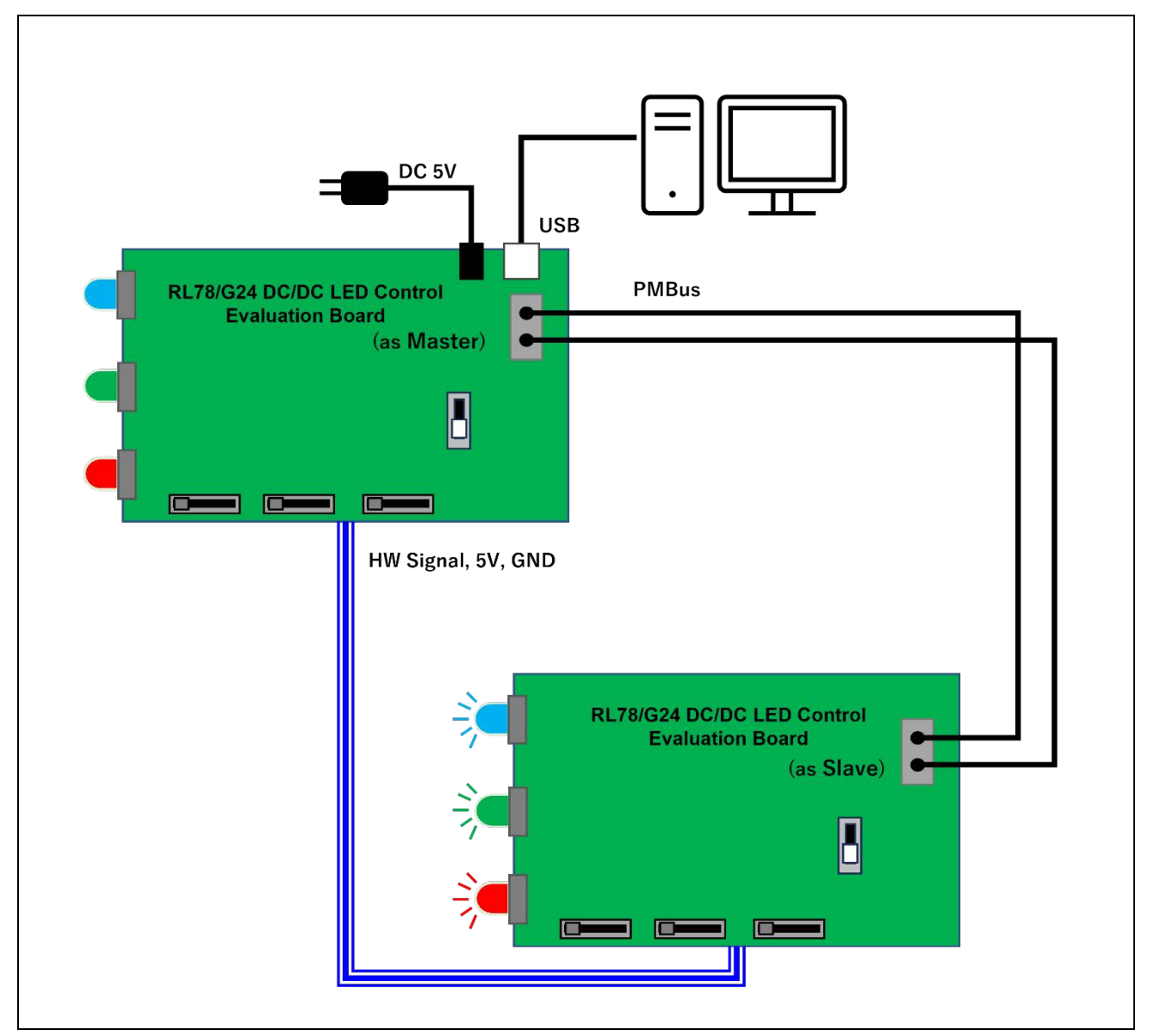

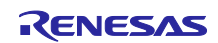

### <span id="page-6-0"></span>3.2 使用端子一覧

サンプルアプリケーションで使用するスレーブデバイスの端子と機能を以下に示します。

表 3.1 使用端子と機能(マスタ)

| 端子名                | 入出力 | 内容                           |
|--------------------|-----|------------------------------|
| <b>P60 / SCLA0</b> | 入出力 | I2C シリアル・クロック                |
| P61 / SDAA0        | 入出力 | I <sup>2</sup> C シリアル・データ・バス |
| P <sub>10</sub>    | 出力  | Control Signal 出力            |
| P140               | 入力  | Control Signal 値切り替え(SW2)    |

### 表 3.2 使用端子と機能(スレーブ)

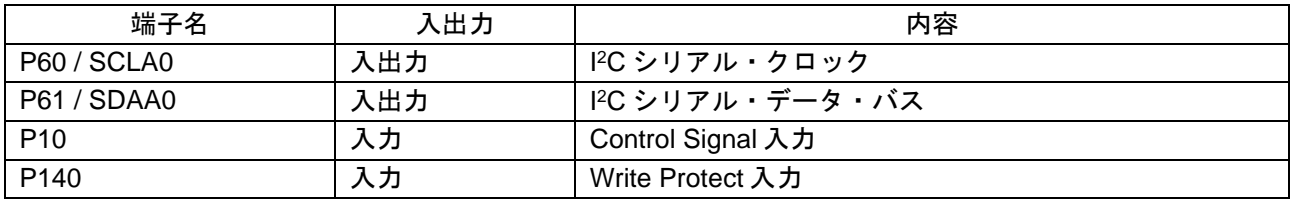

※本サンプルでは使用されませんが、PMBus Slave モジュール SIS では、SMBALERT#端子によるアラー ト処理もサポートしております。詳細については下記ドキュメントを参照してください。

- RL78 ファミリ PMBus Master モジュール Software Integration System (R01AN7188)
- RL78 ファミリ PMBus Slave モジュール Software Integration System (R01AN6985)

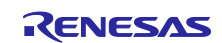

<span id="page-7-0"></span>4. ソフトウェア説明

### <span id="page-7-1"></span>4.1 環境構築

<span id="page-7-2"></span>4.1.1 ソフトウェアインストール

ファームウェア書き込みを行うために、フラッシュ書き込みソフト Renesas Flash Programmer (以降、 RFP と略します)が必要となります。ルネサスエレクトロニクスのホームページからダウンロードしてくだ さい。

RFP の基本操作については下記のユーザーズマニュアルを参照してください。

- Renesas Flash Programmer V3.13 フラッシュ書き込みソフトウェア ユーザーズマニュアル (R20UT5352)
- <span id="page-7-3"></span>4.1.2 ファームウェアの書き込み

マスタ、スレーブそれぞれのボードに対象のファームウェアを書き込みます。プロジェクトフォルダ内に モトローラ・S タイプ・フォーマット形式のファイルが格納されておりますので、RFP を使用してフラッ シュ書き込みを行ってください。格納フォルダについては、[4.6.1](#page-25-1) [フォルダ構成よ](#page-25-1)りご確認ください。

マスタ:PMBusMaster\_Sample.mot

スレーブ:PMBusSlave\_Sample.mot

RL78/G24 DC/DC LED Control Evaluation Board にファームウェアを書き込む際は接続方法に応じ、ボー ド上の SW1 の設定を行う必要があります。

図 4-1 RL78/G24 DC/DC LED Control Evaluation Board SW1

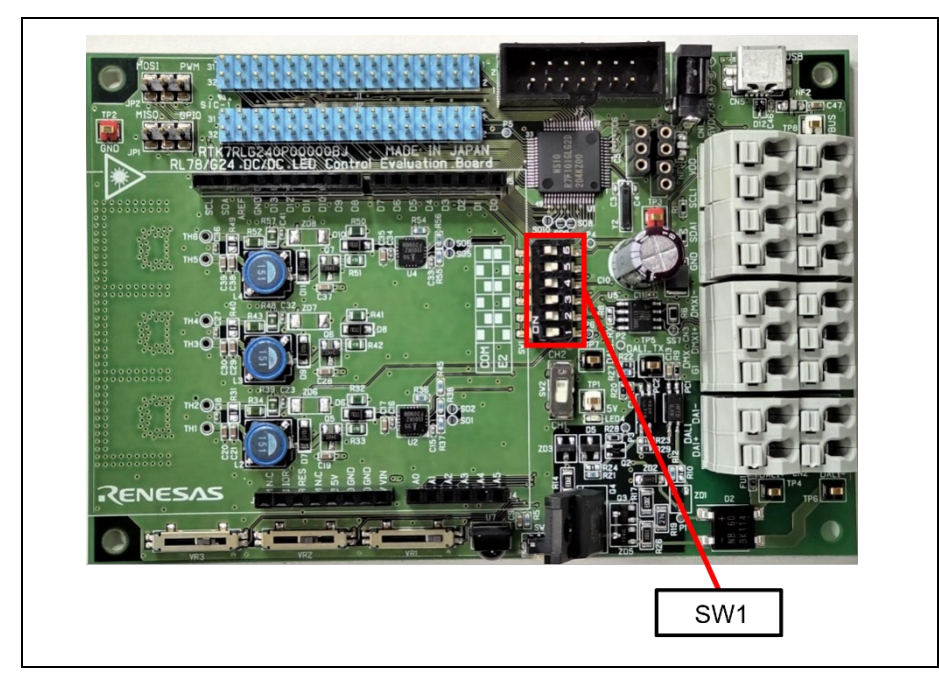

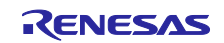

| SW <sub>1</sub> | COM port   | E <sub>2</sub> |
|-----------------|------------|----------------|
|                 | ON         | <b>OFF</b>     |
| 2               | <b>OFF</b> | ON             |
| 3               | ON         | <b>OFF</b>     |
|                 | <b>OFF</b> | ON             |
| 5               | ON         | <b>OFF</b>     |
|                 | <b>OFF</b> | ON             |
|                 | ON         | <b>OFF</b>     |
|                 | วFF        | NN             |

表 4.1 RL78/G24 DC/DC LED Control Evaluation Board SW1 設定

<span id="page-8-0"></span>4.1.3 サンプルアプリケーションのハードウェア接続方法

ハードウェア接続方法について説明します。マスタボード側またはスレーブボード側のいずれかに AC ア ダプタを接続し、電源供給を行ってください。また、マスタボード上の USB 端子と PC を接続すること で、PMBus の通信ログをモニタすることができます。

マスタボードとスレーブボードの接続方法については次頁にて説明します。

図 4-2 ハードウェア構成図

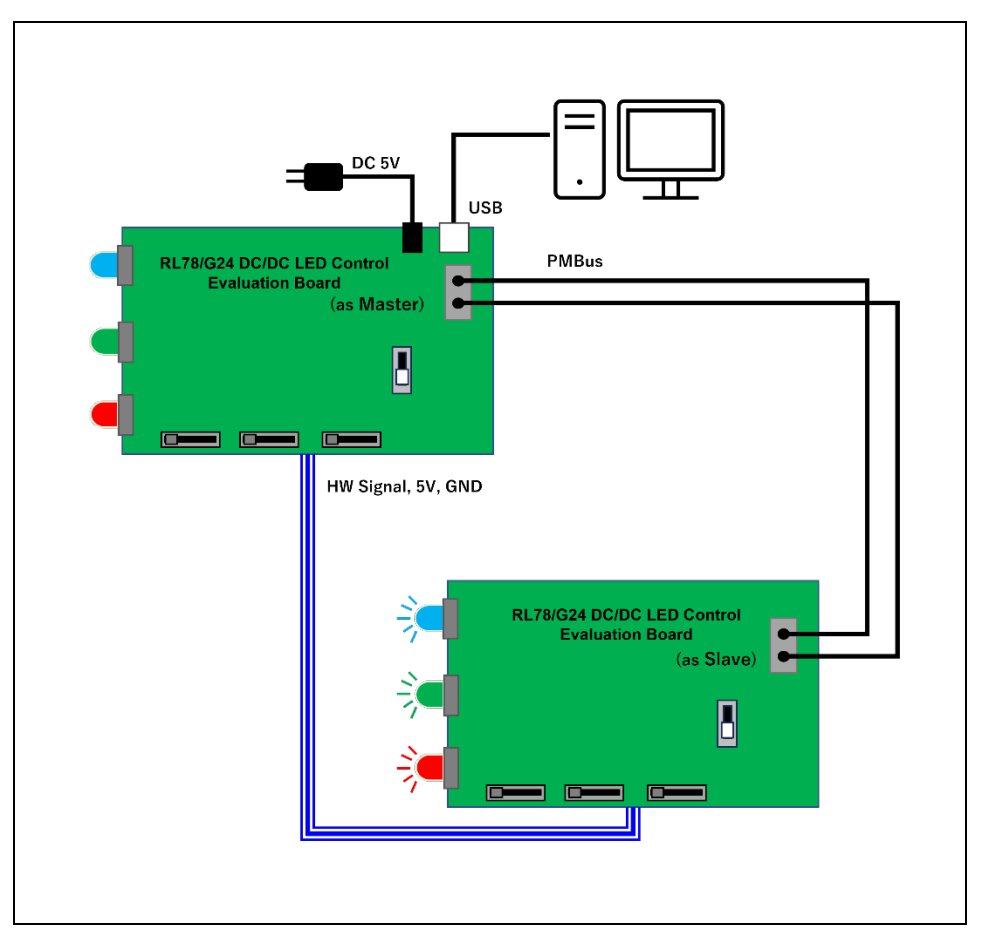

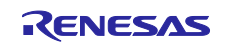

マスタボードとスレーブボードの接続内容を以下に記載します。

表 4.2 マスタ/スレーブボード接続

| 項目                | マスタボード               | スレーブボード              |
|-------------------|----------------------|----------------------|
| <b>SMBCLK</b>     | <b>CN4-5 (SCLA0)</b> | <b>CN4-5 (SCLA0)</b> |
| <b>SMBDAT</b>     | CN4-3 (SDAA0)        | CN4-3 (SDAA0)        |
| Control           | J4-6 (P10)           | J4-6 (P10)           |
| DC <sub>5</sub> V | $J3-5$               | $J3-5$               |
| <b>GND</b>        | $J3-7$               | $J3-7$               |

図 4-3 RL78/G24 DC/DC LED Control Evaluation Board 上の各端子

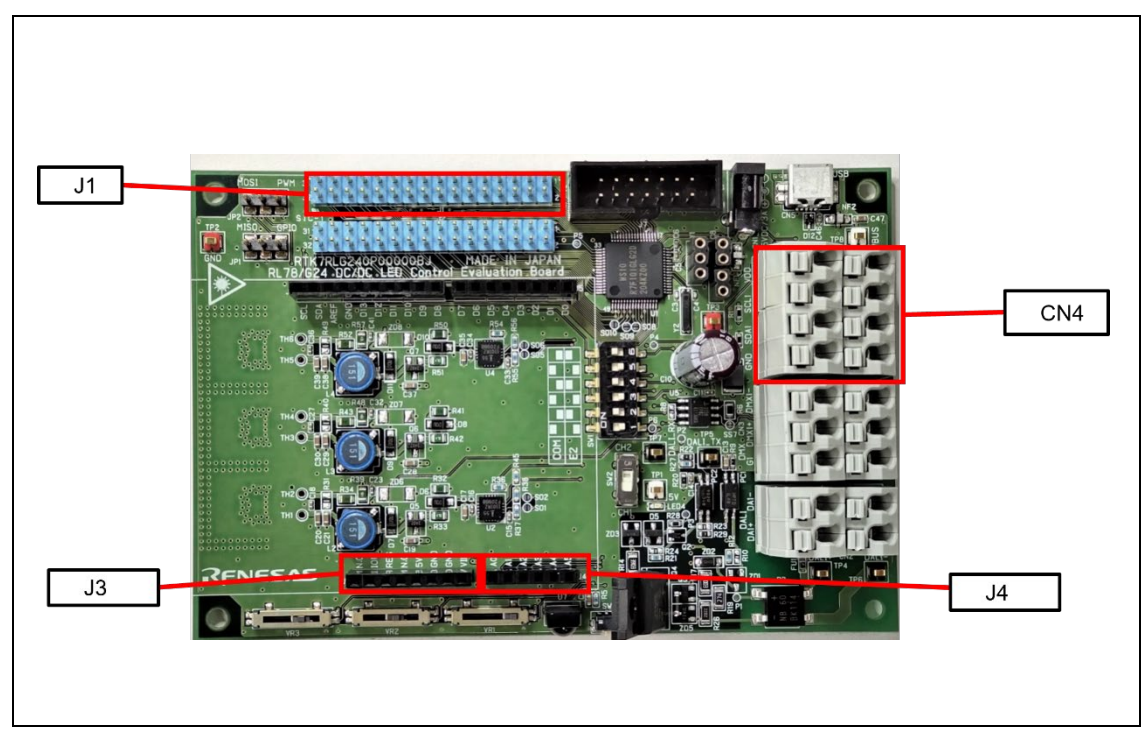

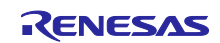

SIS を用いた PMBus 通信サンプルソフトウェア

### <span id="page-10-0"></span>4.2 動作概要

本サンプルアプリケーションの動作概要を記載します。

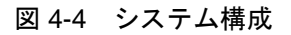

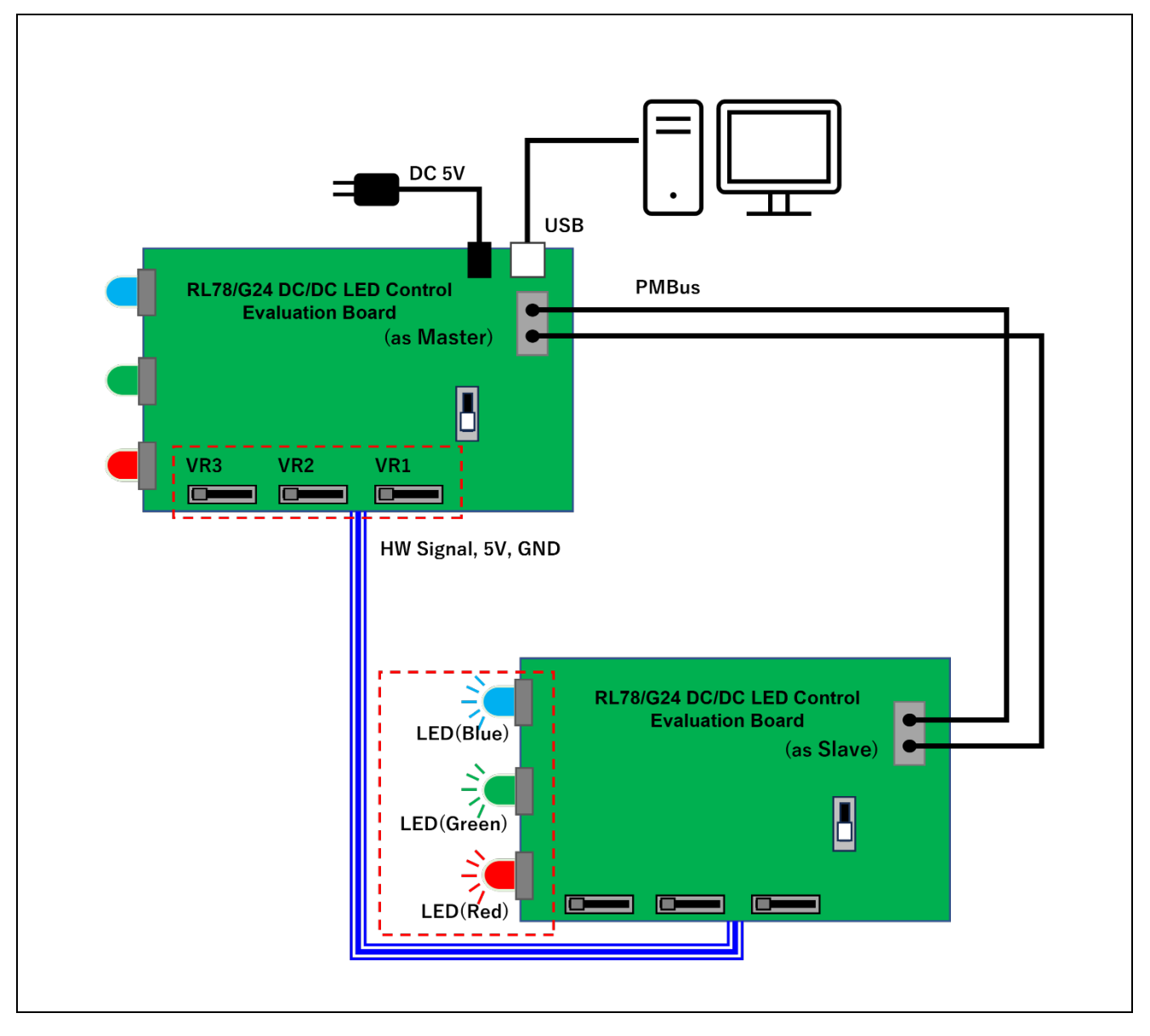

マスタボード上のボリュームスイッチ(VR1, VR2, VR3)に連動し、スレーブボード上の 3 色の LED(赤、 緑、青)の調光レベルが切り替わります。マスタはボリュームスイッチレベルに変化があればスレーブに対 し PMBus コマンドを送信し、LED 出力レベル(目標値)の書き込みを行います。これを受けて、スレーブは LED の出力レベルを切り替えます。

また、マスタはスレーブの LED 出力レベル(実際の出力値)を知るために、定期的にコマンドを送信し、ス レーブからデータの読み出しを行います。

PC とマスタボードを USB ケーブルで接続することで、これらのコマンド通信ログを PC 画面に表示させ ることができます。

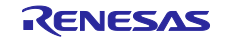

RL78 ファミリ SIS を用いた PMBus 通信サンプルソフトウェア

<span id="page-11-0"></span>4.2.1 通信フォーマット仕様

本サンプルアプリケーションにて使用する PMBus 通信フォーマットについて説明します。

凡例:

- S : スタートコンディション
- Sr : リピートスタートコンディション
- $Rd : J K(1)$
- Wr : ライト(0)
- ACK : アクノリッジ
- NACK : Not アクノリッジ
- PEC : Packet Error Code
- P : ストップコンディション
- : マスタ (or ホスト) → スレーブ
- $\Box$  : スレーブ → マスタ(or ホスト)

<span id="page-11-1"></span>4.2.1.1 Write Byte/Word

任意のターゲットアドレスに対し、コマンドコードとそれに対応する書き込みデータを送信します。

#### 図 4-5 通信フォーマット Write (Single byte)

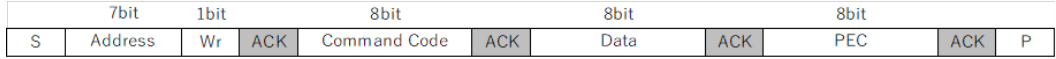

### 図 4-6 通信フォーマット Write (Multi byte)

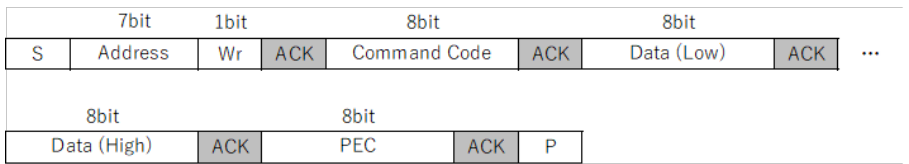

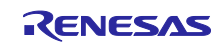

<span id="page-12-0"></span>4.2.1.2 Read Byte/Word

任意のターゲットアドレスに対し、コマンドコードを送信します。次にターゲットデバイスからコマンド コードに対応する応答データを読み出します。

図 4-7 通信フォーマット Read (Single byte)

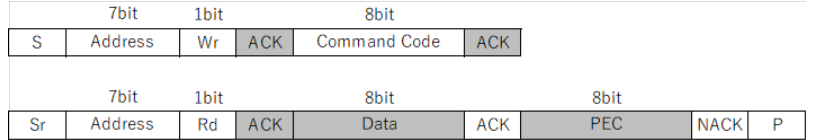

図 4-8 通信フォーマット Read (Multi byte)

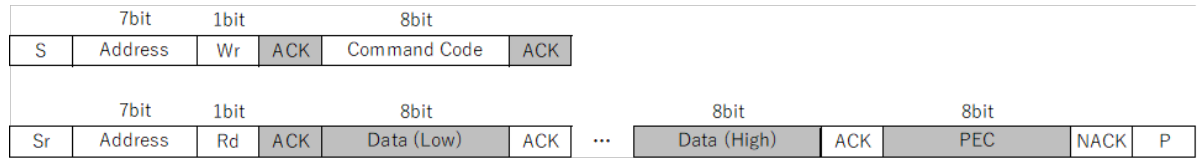

<span id="page-12-1"></span>4.2.1.3 Host Notify

スレーブデバイスは通信異常やデバイスの故障を検出した際に、自身のアドレス情報とステータス情報 (STATUS\_WORD)を下記の Host Notify 通信フォーマットにて送信します。

#### 図 4-9 通信フォーマット Host Notify

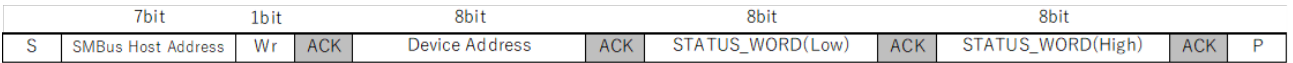

<span id="page-12-2"></span>4.2.1.4 その他の通信フォーマット

本サンプルでは使用されませんが、PMBus Slave モジュール SIS では、上記以外の通信フォーマットに よるコマンド受信もサポートしております。詳細については下記ドキュメントを参照してください。

- RL78 ファミリ PMBus Master モジュール Software Integration System (R01AN7188)
- RL78 ファミリ PMBus Slave モジュール Software Integration System (R01AN6985)

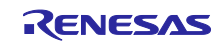

### <span id="page-13-0"></span>4.2.2 PMBus コマンド仕様

本サンプルアプリケーションにて使用する PMBus コマンドについて説明します。

<span id="page-13-1"></span>4.2.2.1 PAGE

PAGE コマンドは 1 つのデバイス内で複数の出力を割り当てるための機能を提供します。本サンプルアプ リケーションではスレーブボード上の各 LED にページの割り当てを行い、PAGE コマンドにて制御対象の LED の切り替えを行います。コマンドは前述の [Write Byte/Word](#page-11-1) 通信フォーマットにて送信され、1byte の データ(ページ値)が書き込まれます。

図 4-10 Page 割り当て

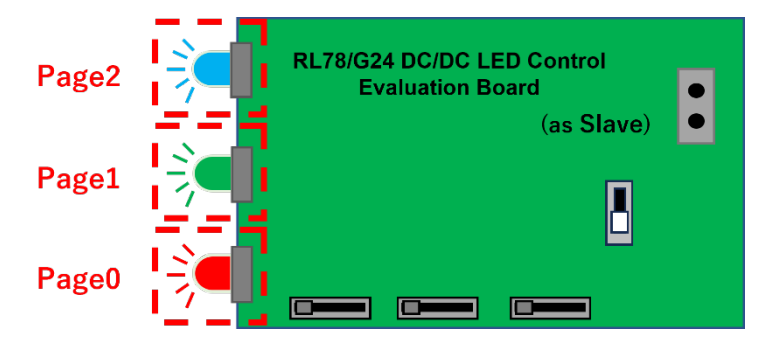

### <span id="page-13-2"></span>4.2.2.2 VOUT\_COMMAND

VOUT\_COMMAND は、デバイスの出力電圧を指定された値に設定するためのコマンドです。本サンプル アプリケーションでは、制御対象の LED の出力レベルの設定を行います。コマンドは前述の [Write](#page-11-1)  [Byte/Word](#page-11-1) 通信フォーマットにて送信され、2byte のデータ(出力目標値)が書き込まれます。

### <span id="page-13-3"></span>4.2.2.3 READ\_VOUT

READ\_VOUT、実際に測定された出力電圧を応答するためのコマンドです。本サンプルアプリケーション では制御対象の LED の実際の出力レベルを応答します。コマンドは前述の [Read Byte/Word](#page-12-0) 通信フォー マットにて送信され、スレーブより 2byte のデータ(現在の出力レベル値)を読み出します。

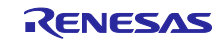

SIS を用いた PMBus 通信サンプルソフトウェア

<span id="page-14-0"></span>4.2.3 アプリケーション動作仕様

本サンプルアプリケーションの動作仕様について説明します。

### <span id="page-14-1"></span>4.2.3.1 LED 調光動作

マスタボード上のボリュームスイッチ(VR1, VR2, VR3) 入力値に変化があった場合、マスタからスレーブ へ下記コマンドを送信し、制御対象の LED の切り替えおよび LED 出力指示を行います。

- PAGE
- VOUT COMMAND

スレーブは受信した PAGE コマンドより対象の LED を決定し、VOUT\_COMMAND にて設定された出力 値を制御対象の LED へ反映します。

<span id="page-14-2"></span>4.2.3.2 LED 出力値の読み出し

マスタは一定周期(5 秒間隔)で下記コマンドをスレーブへ送信し、LED の実際の出力値を取得します。

- PAGE
- READ\_VOUT

スレーブは受信した PAGE コマンドより対象の LED を決定し、READ\_VOUT コマンドに LED の現在出 力値を応答します。

<span id="page-14-3"></span>4.2.3.3 Control Signal

マスタボード上の SW2 を ON/OFF することで、マスタ/スレーブ間で接続されている Control Signal の出 力レベルが切り替わります。

スレーブは Control Signal が OFF のとき、LED を消灯します。

図 4-11 RL78/G24 DC/DC LED Control Evaluation Board SW2

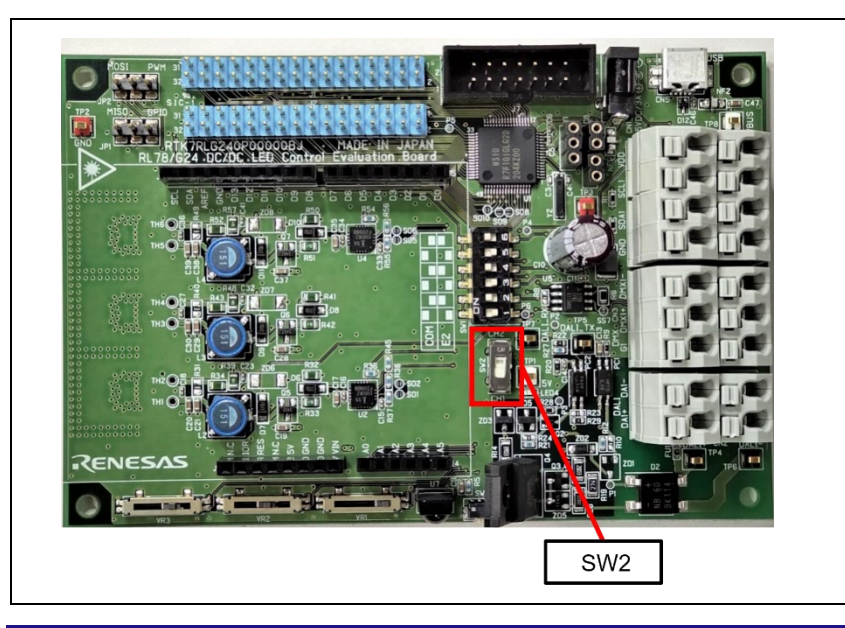

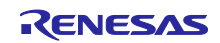

<span id="page-15-0"></span>4.2.3.4 Write Protect

スレーブボード上の SW2 を ON/OFF することで、Write Protect 信号が切り替わります。Write Protect 信 号が ON のときはコマンドによる内部情報の書き換えが禁止され、PAGE や VOUT\_COMMAND を受信して もこれを反映しません。また、内部情報の書き換え禁止中に PAGE や VOUT\_COMMAND などの Write コマ ンドを受信した場合は、通信異常として前述した Host [Notify](#page-12-1) がスレーブから送信されます。

<span id="page-15-1"></span>4.2.3.5 PMBus 通信ログ

マスタボードと PC を接続することで、PMBus 通信ログをモニタすることができます。

シリアル通信ソフトウェア (Tera Term 等)を使用し、RL78/G24 DC/DC LED Control Evaluation Board と 接続されている USB の COM ポートを選択し接続してください。接続設定は以下となります。

表 4.3 シリアル通信接続設定

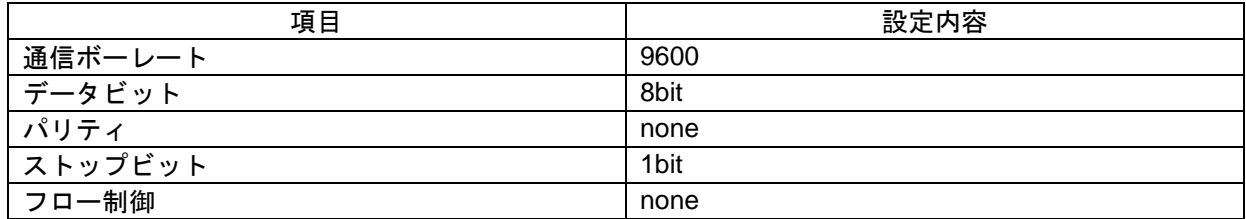

通信ログの表示フォーマットについて説明します。

(1) Write

Write 通信フォーマットのコマンドを送信したとき、下記の通信ログを出力します。送信元、送信先のア ドレス情報やコマンドコード、書き込みデータ、PEC Byte 情報が表示されます。

Master(  $0x^{**}$  ) -> Slave(  $0x^{**}$  ): Write [ Command:  $0x^{**}$ , Data:  $0x^{**}$   $0x^{**}$ , PEC:  $0x^{**}$ 

(2) Read

Read 通信フォーマットのコマンドを送信したとき、下記の通信ログを出力します。送信元、送信先のア ドレス情報やコマンドコード、応答データ、PEC Byte 情報が表示されます。

Master(  $0x^{**}$  ) -> Slave(  $0x^{**}$  ): Read [ Command:  $0x^{**}$ , Response:  $0x^{**}$ ,  $0x^{**}$ , PEC:  $0x^{**}$ 

(3) Host Notify

Host Notify メッセージを検出したとき、下記の通信ログを出力します。信元、送信先のアドレス情報や送 信データ(STATUS\_WORD 情報)が表示されます。

Slave(  $0x^{**}$  ) -> Host(  $0x^{**}$  ) : Host Notify [ Data:  $0x^{**}$   $0x^{**}$   $0x^{**}$ 

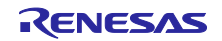

<span id="page-16-0"></span>4.3 動作手順

本アプリケーションの動作手順例を記載します。

#### <span id="page-16-1"></span>4.3.1 共通手順

- 1. マスタボード上の SW2 を ON(CH2 側)としてください。
- 2. スレーブボード上の SW2 を OFF(CH1 側)としてください。
- 3. [4.1](#page-7-1) [環境構築に](#page-7-1)従い、各ボードの接続や電源供給を行います。
- 4. [4.2.3.5](#page-15-1) PMBus [通信ログに](#page-15-1)従い、マスタボードと PC をシリアル接続します。
- <span id="page-16-2"></span>4.3.2 Write 通信による LED 調光動作確認
- 1. マスタボード上のボリューム SW (VR1, VR2, VR3)を任意のレベルに設定してください。
- 2. SW 操作に連動してスレーブボード上の LED の光量が変化することを確認します。
- 3. さらに、シリアル通信画面にて、PAGE コマンド、VOUT\_COMMAND コマンドが送信されていること を確認します。

図 4-12 Write 通信ログ

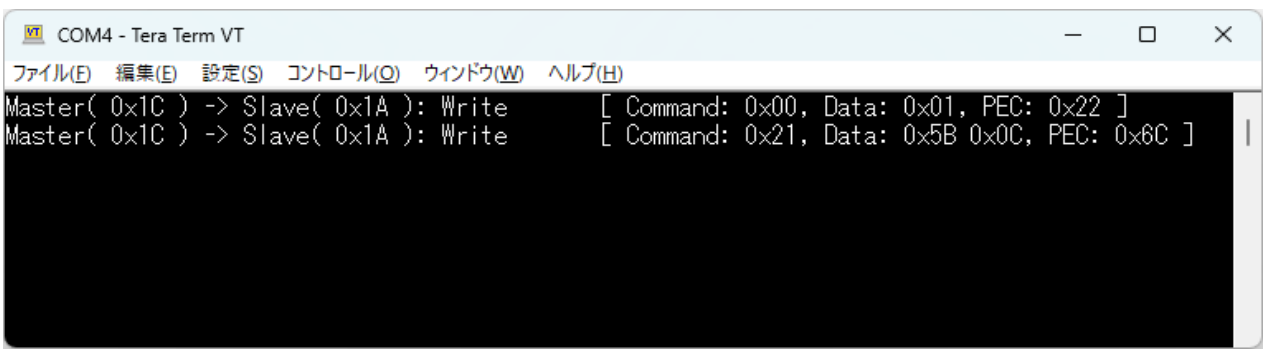

- <span id="page-16-3"></span>4.3.3 Read 通信による LED 現在出力値の確認
	- 1. 5s 間隔で PAGE コマンド、READ\_VOUT コマンドが定期送信されていることを、シリアル通信画面に て確認します。
	- 2. シリアル通信画面の Read 通信において、LED の現在の出力レベル値が確認できます。
	- 3. マスタボード上のボリューム SW (VR1, VR2, VR3)にて LED の出力レベル(目標値)を変化させると、 LED の現在出力値もそれに応じて変化します。

図 4-13 Read 通信ログ

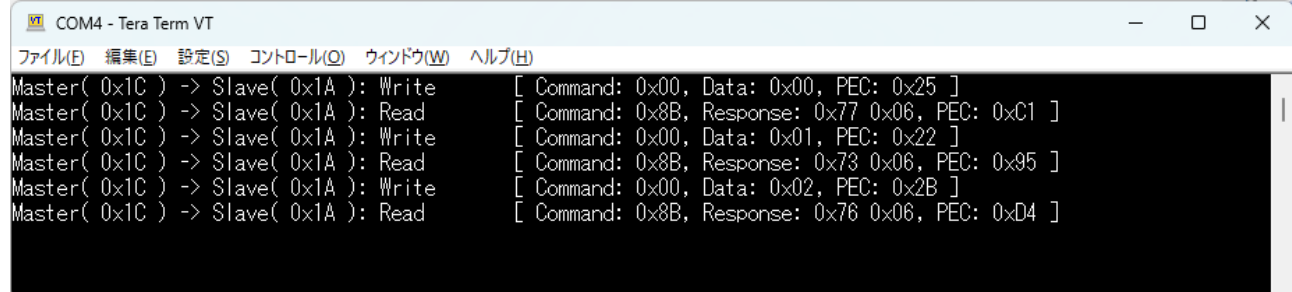

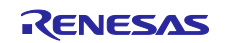

- <span id="page-17-0"></span>4.3.4 Control Signal 動作の確認
	- 1. マスタボード上のボリューム SW (VR1, VR2, VR3)を最大レベルとし、スレーブボード上の LED が点 灯していることを確認します。
	- 2. マスタボード上の SW2 を OFF すると、マスタ/スレーブ間で接続された Control Signal が非アクティ ブとなります。このとき、スレーブボード上の LED が消灯することを確認します。
	- 3. マスタボード上の SW2 を ON すると、スレーブボード上の LED が再び点灯することを確認します。
- <span id="page-17-1"></span>4.3.5 Write Protect 動作の確認
	- 1. スレーブボード上の SW2 を ON してください。ボード上で接続された Write Protect 信号がアクティブ となります。
	- 2. マスタボード上のボリューム SW (VR1, VR2, VR3)を変化させても、スレーブボード上の LED の光量 が変化しないことを確認してください。
	- 3. また、通信異常としてスレーブボードから Host Notify が発行されていることをシリアル通信画面にて 確認してください。

図 4-14 Host Notify 通信ログ

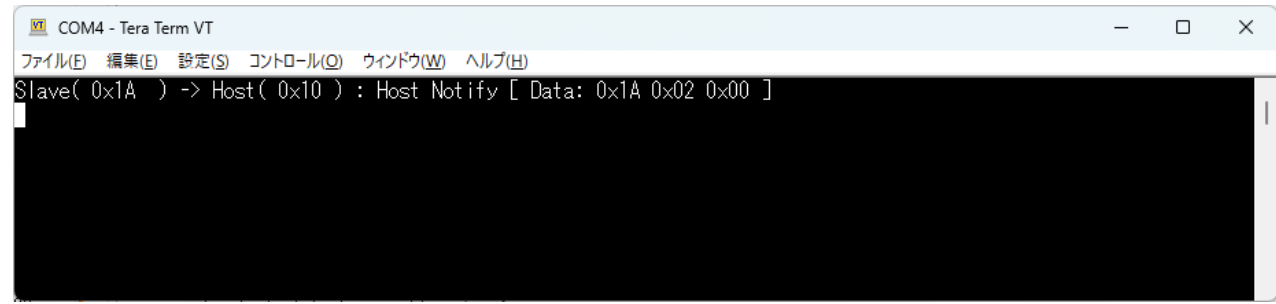

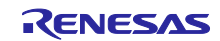

SIS を用いた PMBus 通信サンプルソフトウェア

- <span id="page-18-0"></span>4.4 機能概要(PMBus Master)
- <span id="page-18-1"></span>4.4.1 機能ブロック図

サンプルアプリケーションの機能ブロック図を以下に示します。

図 4-15 機能ブロック図

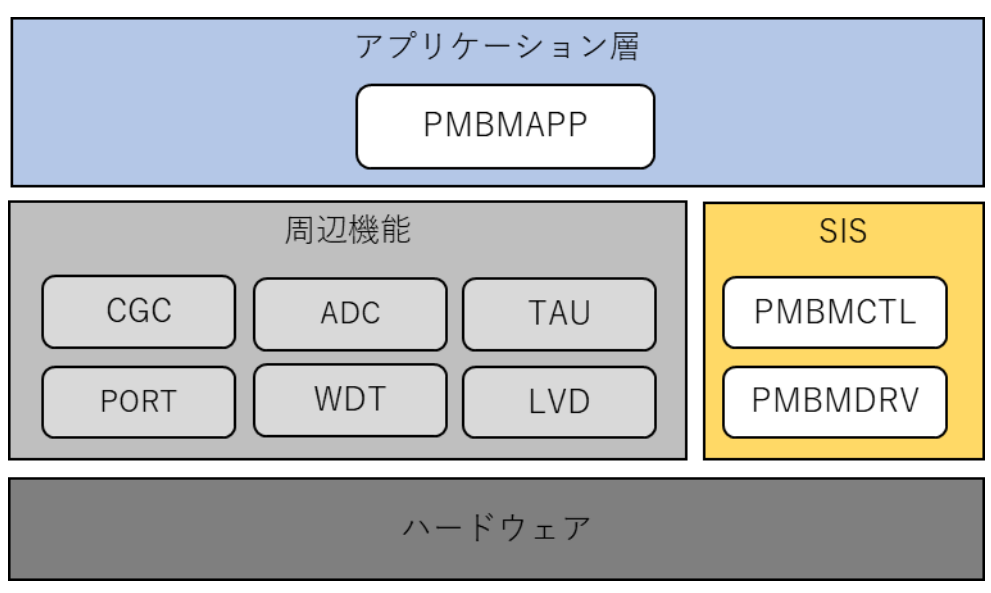

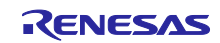

### RL78 ファミリ SIS を用いた PMBus 通信サンプルソフトウェア

### <span id="page-19-0"></span>4.4.2 SIS (Software Integration System)

<span id="page-19-1"></span>4.4.2.1 PMBMDRV (PMBus Master Driver)

PMBus Master モジュール SIS のドライバ部です。シリアル・インターフェース IICA を利用して PMBus のマスタ送受信動作を実現します。

モジュールの詳細情報については下記ドキュメントを参照してください。

• RL78 ファミリ PMBus Master モジュール Software Integration System (R01AN7188)

<span id="page-19-2"></span>4.4.2.2 PMBMCTL (PMBus Master Controller)

PMBus Master モジュール SIS のミドルウェア部です。アプリケーションからコマンドおよびデータ送信 要求を受け付けます。

モジュールの詳細情報については下記ドキュメントを参照してください。

• RL78 ファミリ PMBus Master モジュール Software Integration System (R01AN7188)

本サンプルアプリケーションでのコンフィグレーション設定内容を以下に示します。

| 項目                                               | 設定値                | 説明                                              |
|--------------------------------------------------|--------------------|-------------------------------------------------|
| <b>Bus Speed</b>                                 | 100kHz             | バス速度を指定します。                                     |
| <b>IICA Input Mode</b>                           | <b>SMBus</b>       | IICA 入カモードを指定します。                               |
| SDAA and SCLA signal falling<br>times $(tF)[ns]$ | $\Omega$           | SDAA および SCLA 信号の立ち下がり時間を設定<br><b>します</b> 。(注1) |
| SDAA and SCLA signal rising<br>times $(tR)[ns]$  | $\Omega$           | SDAA および SCLA 信号の立ち上がり時間を設定<br>します。(#1)         |
| Digital filter                                   | <b>OFF</b>         | デジタル・フィルタを有効にするかどうかを指定<br>します。(注2)              |
| Interrupt level for INTIICA0                     | Level<br>3(Lowest) | INTIICA0 割り込みの優先度を設定します。                        |
| Pin for Control Signal                           | P <sub>10</sub>    | Control Signal 端子を選択します。                        |
| Pin for SMBALERT#                                | Unused             | SMBALERT#端子を選択します。                              |
| Timer resource for device timeout<br>measurement | TAU0 0             | デバイスタイムアウトを計測するためのタイマリ<br>ソースを選択します。            |
| <b>Host Notify Supported</b>                     | Supported          | SMBus Host Notify をサポートするかどうかを選択<br>します。        |

表 4-4 PMBus Master Driver 設定内容一覧

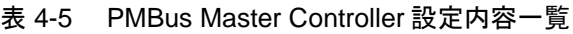

<span id="page-19-3"></span>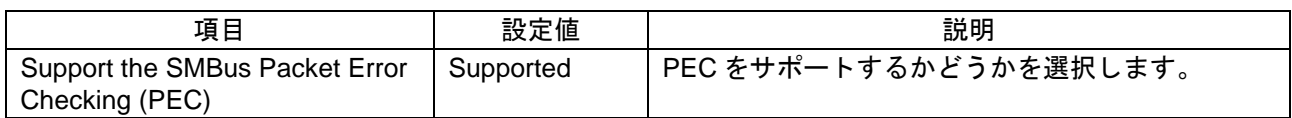

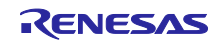

### RL78 ファミリ SIS を用いた PMBus 通信サンプルソフトウェア

4.4.3 アプリケーション層

4.4.3.1 PMBMAPP (PMBus Master Application)

PMBus 通信機能におけるアプリケーション部です。一定周期でスレーブにコマンド送信をし LED の出力 値を取得します。ボリュームスイッチの入力値に変化があった場合、スレーブにコマンド送信をし LED 出 力レベルを指示します。また、 PMBus 通信ログをシリアル通信画面に出力します。

- (1) アプリケーションタスク処理
	- (a) LED 調光動作

LED 調光動作を 1000ms 間隔で実施します。ボリュームスイッチ(VR1, VR2, VR3)の値を取得し値に 変化があれば、PMBMCTL より提供される API 関数"RM\_PMBMCTL\_WriteData"にてコマンドとページ 値を指定し PAGE コマンドを送信し、PMBus 通信ログをシリアル画面に出力します。次に API 関 数"RM\_PMBMCTL\_WriteData"にてコマンドと LED 出力レベルを指定し VOUT\_COMMAND コマンド を送信し、PMBus 通信ログをシリアル画面に出力します。

(b) LED 出力値の読み出し

LED 出力値の読み出しを 5000ms 間隔で実施します。PMBMCTL より提供される API 関 数"RM\_PMBMCTL\_WriteData"にてコマンドとページ値を指定し PAGE コマンドを送信し、PMBus 通 信ログをシリアル画面に出力します。次に API 関数"RM\_PMBMCTL\_ReadData"にてコマンドを指定し READ\_VOUT コマンドを送信し LED の出力値を取得します。PMBus 通信ログをシリアル通信画面に 出力します。

(c) Control Signal の設定

 Control Signal の設定を 100ms 間隔で実施します。SW2 の状態を取得しポート Hi レベルの場合はア クティブを、ポート Low レベルの場合は非アクティブを PMBMCTL より提供される API 関数" RM\_PMBMCTL\_SetControl"にて指定し Control Signal を設定します。

- (2) PMBus Master モジュールからのコールバック時の処理
	- (a) HostNotifyReceived コールバック

Host Notify を受信したタイミングで PMBMCTL よりコールバックされます。通知された STATUS\_WORD 情報を取得し PMBus 通信ログをシリアル画面に出力します。

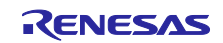

- <span id="page-21-0"></span>4.5 機能概要(PMBus Slave)
- <span id="page-21-1"></span>4.5.1 機能ブロック図

サンプルアプリケーションの機能ブロック図を以下に示します。

図 4-16 機能ブロック図

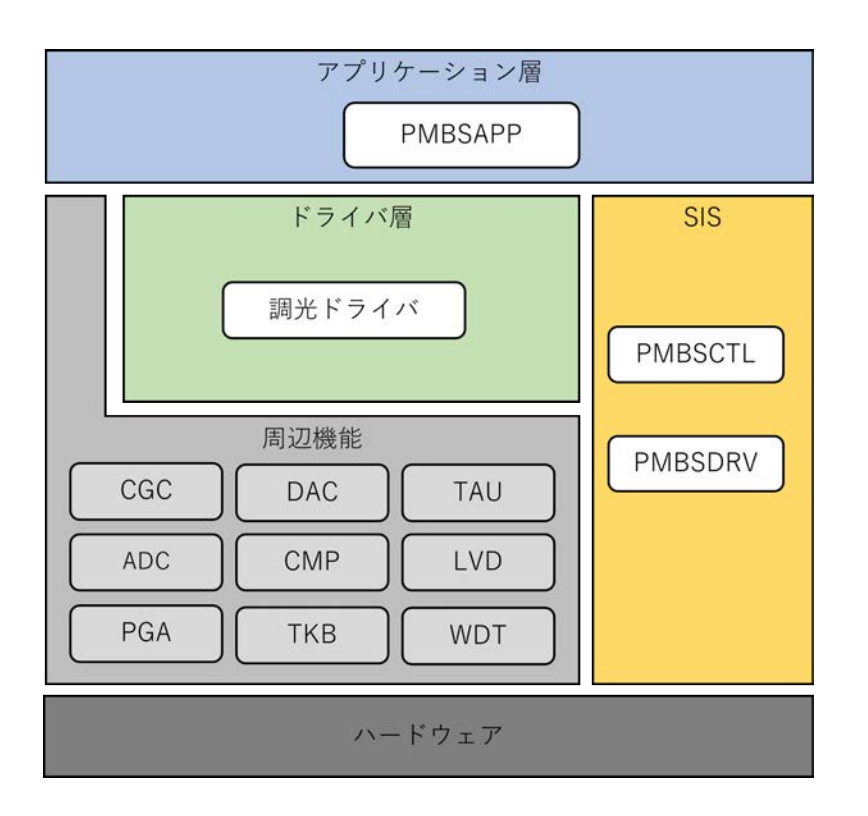

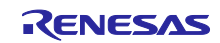

SIS を用いた PMBus 通信サンプルソフトウェア

<span id="page-22-0"></span>4.5.2 ドライバ層

<span id="page-22-1"></span>4.5.2.1 調光ドライバ

3 色の LED (赤色、緑色、青色)を対象に調光を行うドライバです。

下記周辺機能を使用して各 LED の調光制御を行います。

- ・ ADC
- ・ PGA
- ・ DAC
- ・ CMP
- ・ TKB

調光制御の詳細に関しては、下記ドキュメントを参照してください。

**● RL78/G24 による LED 制御 (R01AN6673)** 

<span id="page-22-2"></span>4.5.3 SIS (Software Integration System)

<span id="page-22-3"></span>4.5.3.1 PMBSDRV (PMBus Slave Driver)

PMBus Slave モジュール SIS のドライバ部です。シリアル・インターフェース IICA を利用して PMBus のスレーブ送受信動作を実現します。

モジュールの詳細情報については下記ドキュメントを参照してください。

• RL78 ファミリ PMBus Slave モジュール Software Integration System (R01AN6985)

### <span id="page-22-4"></span>4.5.3.2 PMBSCTL (PMBus Slave Controller)

PMBus Slave モジュール SIS のミドルウェア部です。PMBus 通信仕様に基づいたパケットデータの構築 や通信フォーマットの解釈を行います。

モジュールの詳細情報については下記ドキュメントを参照してください。

• RL78 ファミリ PMBus Slave モジュール Software Integration System (R01AN6985)

本サンプルアプリケーションでのコンフィグレーション設定内容を以下に示します。

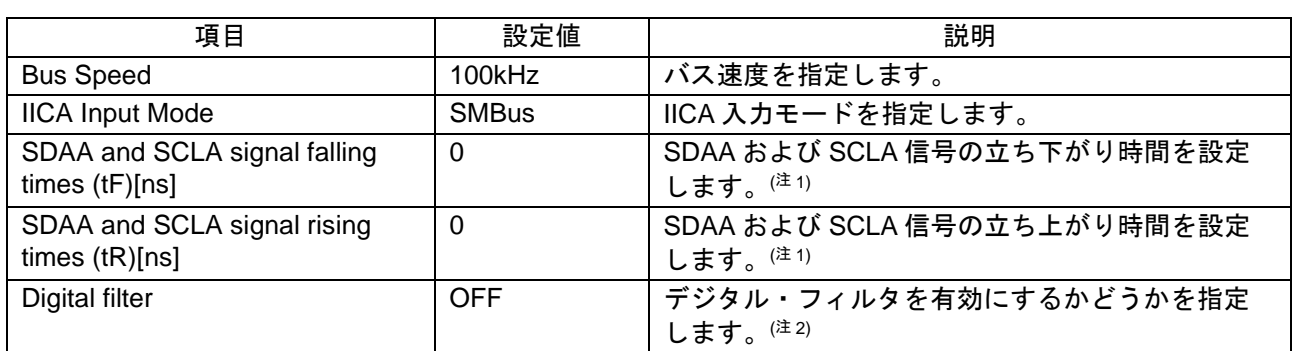

### 表 4-6 PMBus Slave Driver 設定内容一覧(1/2)

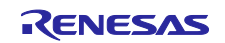

| 項目                               | 設定値             | 説明                       |
|----------------------------------|-----------------|--------------------------|
| Interrupt level for INTIICA0     | Level           | INTIICA0 割り込みの優先度を設定します。 |
|                                  | 3(Lowest)       |                          |
| How to set the device address    | Setting by GUI  | デバイスアドレスの設定方法を指定します。     |
| Device address                   | 0x1A            | デバイスアドレスを設定します。          |
| Pin for setting device address 1 | P <sub>11</sub> | デバイスアドレス(bit1)端子を選択します。  |
| Pin for setting device address 2 | P <sub>12</sub> | デバイスアドレス(bit2)端子を選択します。  |
| Pin for setting device address 3 | P <sub>13</sub> | デバイスアドレス(bit3)端子を選択します。  |
| Pin for setting device address 4 | P <sub>14</sub> | デバイスアドレス(bit4)端子を選択します。  |
| Pin for setting device address 5 | P <sub>15</sub> | デバイスアドレス(bit5)端子を選択します。  |
| Pin for setting device address 6 | P <sub>16</sub> | デバイスアドレス(bit6)端子を選択します。  |
| Pin for setting device address 7 | P <sub>17</sub> | デバイスアドレス(bit7)端子を選択します。  |

表 4-7 PMBus Slave Driver 設定内容一覧(2/2)

表 4-8 PMBus Slave Controller

| 項目                                               | 設定値       | 説明                     |
|--------------------------------------------------|-----------|------------------------|
| Support the SMBus Packet Error<br>Checking (PEC) | Supported | PEC をサポートするかどうかを選択します。 |

### <span id="page-23-0"></span>4.5.4 アプリケーション層

<span id="page-23-1"></span>4.5.4.1 PMBSAPP (PMBus Slave Application)

PMBus 通信機能におけるアプリケーション部です。受信コマンドを解釈し、コマンド受信時の動作を行 います。また、Control Signal や Write Protect 信号を受け、デバイス出力の ON/OFF やデータの更新判定を 行います。

(1) PMBus Slave モジュールからのコールバック時の処理

PMBus コマンド受信時や通信異常の検出時に PMBus Slave モジュール SIS のミドルウェア部(以降、 PMBSCTL と略します)より、コールバック通知を受けます。各コールバック時の処理について説明しま す。

(a) CheckCommandSupported コールバック

コマンドコードを受信したタイミングで PMBSCTL よりコールバックされます。通知されたコマンド がアプリケーションでサポートされているかを判定し、サポートコマンドであればコールバック関数の 戻り値として PMBSCTL\_CBK\_RTN\_OK を返します。サポート外コマンドであればコールバック関数 の戻り値として PMBSCTL\_CBK\_RTN\_CMD\_NOT\_SUPPORTED を返します。

(b) WriteDataReceived コールバック

Write コマンドを受信したタイミングで PMBSCTL よりコールバックされます。通知された受信デー タやデータ長が有効値であるかを判定し、有効値であれば内部データを更新し、コールバック関数の戻 り値として PMBSCTL\_CBK\_RTN\_OK を返します。無効値であれば内部データの更新を行わず、戻り 値として PMBSCTL CBK RTN DATA NG を返します。また、Write Protect 信号がアクティブの場合 も内部データの更新を行わず、PMBSCTL\_CBK\_RTN\_DATA\_NG を返します。

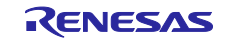

<span id="page-24-0"></span>(c) ReadDataReceived コールバック

Read コマンドを受信したタイミングで PMBSCTL よりコールバックされます。応答対象のデータを セットし、PMBSCTL\_CBK\_RTN\_OK を返します。

(d) FaultNotification コールバック

通信異常を検出したタイミングで PMBSCTL よりコールバックされます。通知された Fault 情報よ り、STATUS\_WORD 情報を更新し、Host Notify を発行します。

各コールバック関数の詳細やシーケンス情報については下記ドキュメントを参照してください。

- RL78 ファミリ PMBus Slave モジュール Software Integration System (R01AN6985)
- (2) アプリケーションタスク処理

アプリケーションのタスク処理は 5ms 間隔で実施され、以下の処理を行います。

(a) HW シグナル情報の取得

PMBSCTL より提供される API 関数" RM\_PMBSCTL\_GetHWSignal"にて HW シグナル情報を取得 し、内部データ(Control Signal および Write Protect 信号レベル)を更新します。

(b) LED 現在出力値の取得

調光ドライバより各 LED の現在の出力値を取得し、内部データを更新します。この内部データは READ VOUT コマンド受信時に前述の [ReadDataReceived](#page-24-0) コールバックにより応答データとして設定 されます。

(c) LED 目標値の設定

調光ドライバに対し、各 LED の目標値として内部データ値を反映します。この内部データは VOUT COMMAND 受信時に前述の WriteDataReceived コールバックにより更新されたものです。

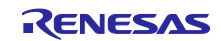

SIS を用いた PMBus 通信サンプルソフトウェア

### <span id="page-25-0"></span>4.6 ソフトウェア構成

サンプルアプリケーションのソフトウェア構成を記載します。

### <span id="page-25-1"></span>4.6.1 フォルダ構成

本サンプルアプリケーションのフォルダ構成を以下に示します。

### 表 4.9 フォルダ構成(マスタ)

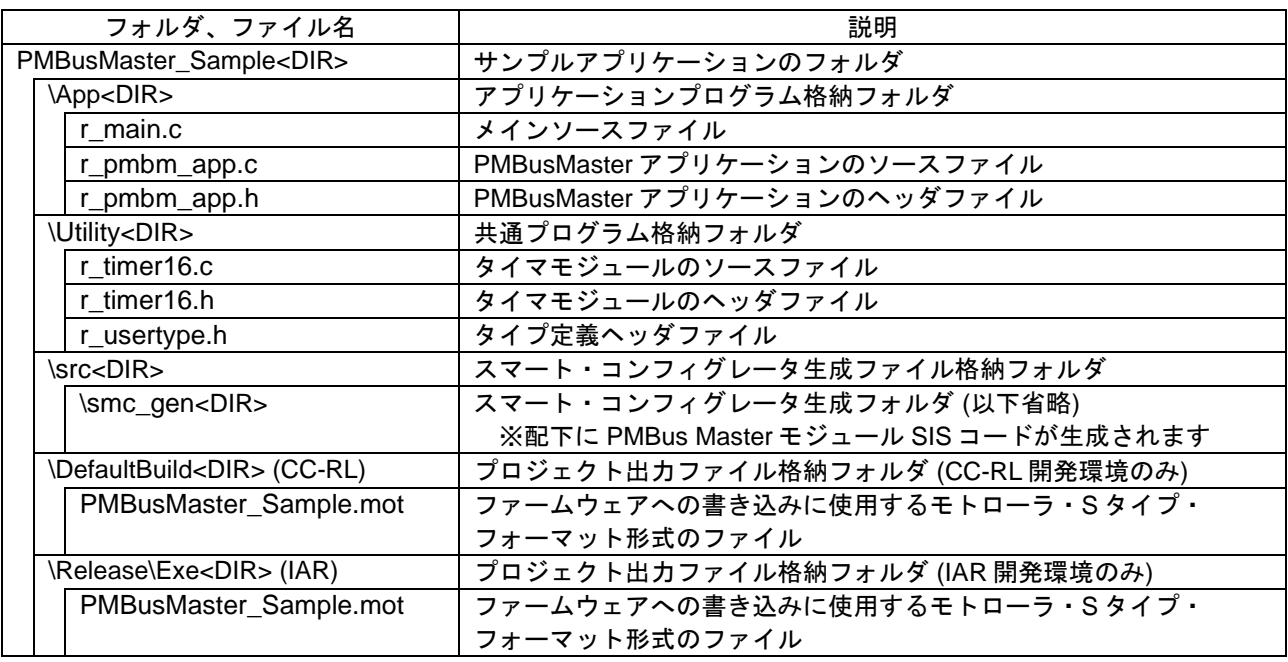

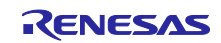

RL78 ファミリ SIS を用いた PMBus 通信サンプルソフトウェア

表 4.10 フォルダ構成(スレーブ)

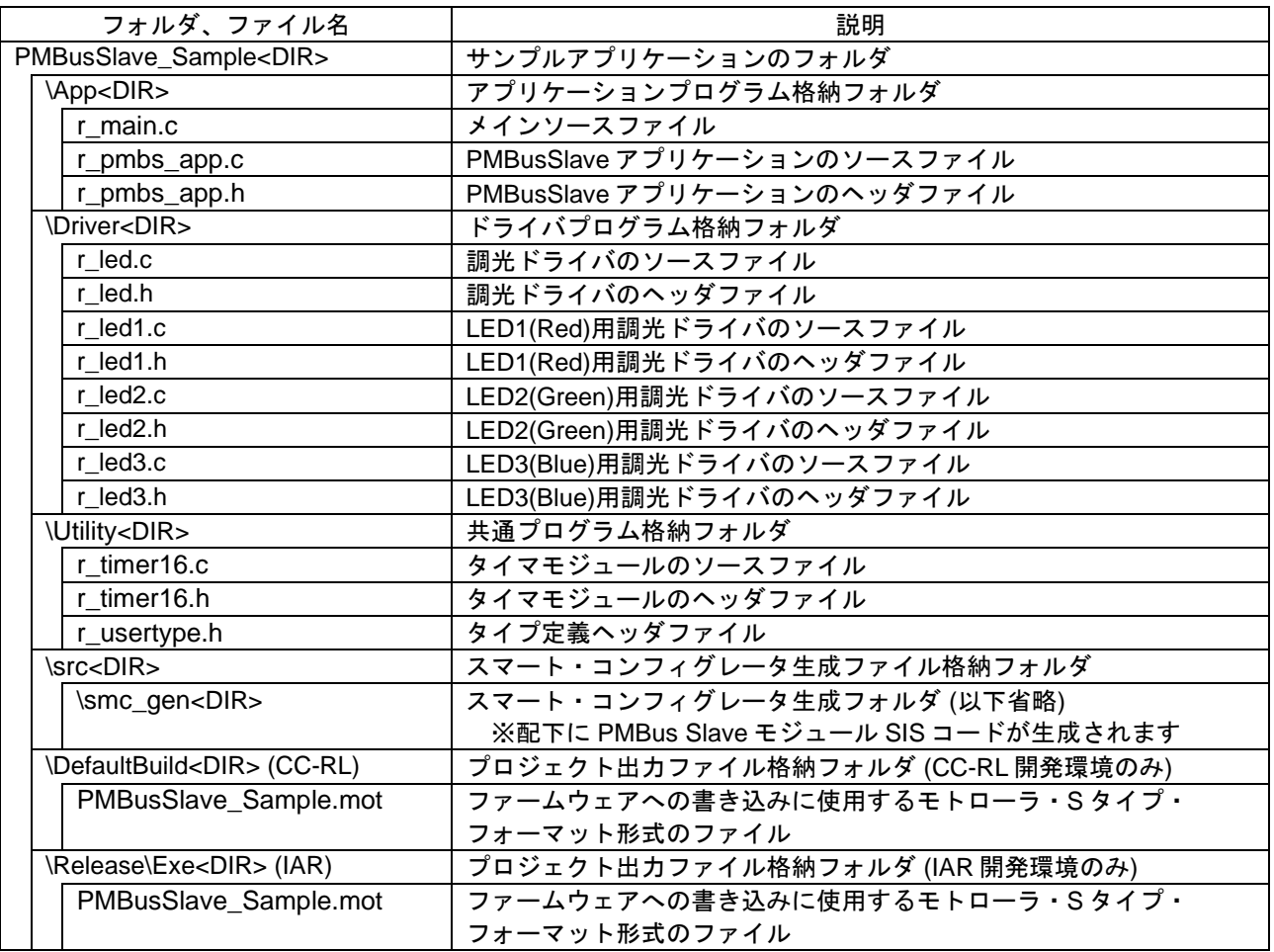

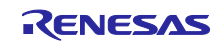

SIS を用いた PMBus 通信サンプルソフトウェア

<span id="page-27-0"></span>4.6.2 オプション・バイトの設定一覧

サンプルアプリケーションのオプション・バイト設定を以下に示します。

表 4.11 オプション・バイト設定一覧

| アドレス            | 設定値       | 内容                                     |
|-----------------|-----------|----------------------------------------|
| 000C0H / 010C0H | 01111101B | ウォッチドッグ・タイマ動作許可 (リセット解除後、カウント開始)       |
| 000C1H / 010C1H | 11111011B | LVD リセット・モード (立ち下がり:2.97V 立ち上がり:2.91V) |
| 000C2H / 010C2H | 11101010B | HS モード、高速オンチップ・オシレータ: 8MHz             |
| 000C3H / 010C3H | 10000100B | オンチップ・デバッグ許可                           |

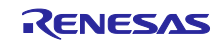

### <span id="page-28-0"></span>5. 注意事項

- 本サンプルアプリケーションはボード RL78/G24 DC/DC LED Control Evaluation Board に合わせた構 成・動作となっています。
- 本サンプルアプリケーションが提供する動作はあくまでもサンプルです。アプリケーション層は、使用 目的に合わせた設計変更・評価を行ってください。
- <span id="page-28-1"></span>6. 参考ドキュメント

RL78/G24 ユーザーズマニュアル ハードウェア編 (R01UH0961) RL78 ファミリ PMBus Master モジュール Software Integration System (R01AN7188) RL78 ファミリ PMBus Slave モジュール Software Integration System (R01AN6985)

Renesas Flash Programmer V3.12 フラッシュ書き込みソフトウェア ユーザーズマニュアル (R20UT5312) (最新版をルネサスエレクトロニクスホームページから入手してください。)

テクニカルアップデート/テクニカルニュース (最新版の情報をルネサスエレクトロニクスホームページから入手してください。)

SMBus, PMBus 規格書

PMBus Specification Rev. 1.4 Part I PMBus Specification Rev. 1.4 Part II System Management Bus (SMBus) Specification Version 3.2

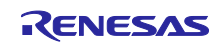

### RL78 ファミリ SIS を用いた PMBus 通信サンプルソフトウェア

### <span id="page-29-0"></span>改訂記録

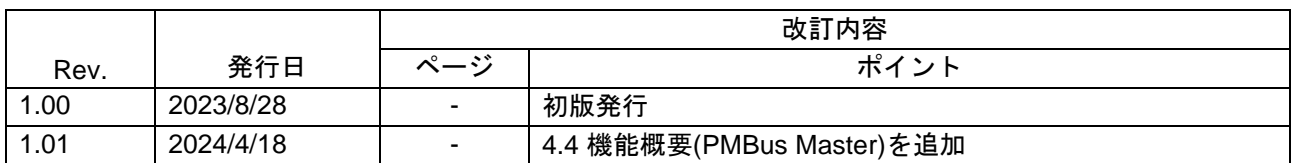

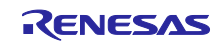

#### 製品ご使用上の注意事項

ここでは、マイコン製品全体に適用する「使用上の注意事項」について説明します。個別の使用上の注意事項については、本ドキュメントおよびテク ニカルアップデートを参照してください。

1. 静電気対策

CMOS 製品の取り扱いの際は静電気防止を心がけてください。CMOS 製品は強い静電気によってゲート絶縁破壊を生じることがあります。運搬や保 存の際には、当社が出荷梱包に使用している導電性のトレーやマガジンケース、導電性の緩衝材、金属ケースなどを利用し、組み立て工程にはアー スを施してください。プラスチック板上に放置したり、端子を触ったりしないでください。また、CMOS 製品を実装したボードについても同様の扱 いをしてください。

2. 電源投入時の処置

電源投入時は、製品の状態は不定です。電源投入時には、LSI の内部回路の状態は不確定であり、レジスタの設定や各端子の状態は不定です。外部 リセット端子でリセットする製品の場合、電源投入からリセットが有効になるまでの期間、端子の状態は保証できません。同様に、内蔵パワーオン リセット機能を使用してリセットする製品の場合、電源投入からリセットのかかる一定電圧に達するまでの期間、端子の状態は保証できません。

3. 電源オフ時における入力信号

当該製品の電源がオフ状態のときに、入力信号や入出力プルアップ電源を入れないでください。入力信号や入出力プルアップ電源からの電流注入に より、誤動作を引き起こしたり、異常電流が流れ内部素子を劣化させたりする場合があります。資料中に「電源オフ時における入力信号」について の記載のある製品は、その内容を守ってください。

4. 未使用端子の処理

未使用端子は、「未使用端子の処理」に従って処理してください。CMOS 製品の入力端子のインピーダンスは、一般に、ハイインピーダンスとなっ ています。未使用端子を開放状態で動作させると、誘導現象により、LSI 周辺のノイズが印加され、LSI 内部で貫通電流が流れたり、入力信号と認識 されて誤動作を起こす恐れがあります。

5. クロックについて

リセット時は、クロックが安定した後、リセットを解除してください。プログラム実行中のクロック切り替え時は、切り替え先クロックが安定した 後に切り替えてください。リセット時、外部発振子(または外部発振回路)を用いたクロックで動作を開始するシステムでは、クロックが十分安定 した後、リセットを解除してください。また、プログラムの途中で外部発振子(または外部発振回路)を用いたクロックに切り替える場合は、切り 替え先のクロックが十分安定してから切り替えてください。

6. 入力端子の印加波形

入力ノイズや反射波による波形歪みは誤動作の原因になりますので注意してください。CMOS 製品の入力がノイズなどに起因して、VIL (Max.) か ら VIH (Min.) までの領域にとどまるような場合は、誤動作を引き起こす恐れがあります。入力レベルが固定の場合はもちろん、VIL (Max.)から VIH (Min.)までの領域を通過する遷移期間中にチャタリングノイズなどが入らないように使用してください。

7. リザーブアドレス(予約領域)のアクセス禁止 リザーブアドレス(予約領域)のアクセスを禁止します。アドレス領域には、将来の拡張機能用に割り付けられている リザーブアドレス (予約領 域)があります。これらのアドレスをアクセスしたときの動作については、保証できませんので、アクセスしないようにしてください。

8. 製品間の相違について

型名の異なる製品に変更する場合は、製品型名ごとにシステム評価試験を実施してください。同じグループのマイコンでも型名が違うと、フラッ シュメモリ、レイアウトパターンの相違などにより、電気的特性の範囲で、特性値、動作マージン、ノイズ耐量、ノイズ幅射量などが異なる場合が あります。型名が違う製品に変更する場合は、個々の製品ごとにシステム評価試験を実施してください。

### ご注意書き

- 1. 本資料に記載された回路、ソフトウェアおよびこれらに関連する情報は、半導体製品の動作例、応用例を説明するものです。回路、ソフトウェアお よびこれらに関連する情報を使用する場合、お客様の責任において、お客様の機器・システムを設計ください。これらの使用に起因して生じた損害 (お客様または第三者いずれに生じた損害も含みます。以下同じです。)に関し、当社は、一切その責任を負いません。
- 2. 当社製品または本資料に記載された製品デ-タ、図、表、プログラム、アルゴリズム、応用回路例等の情報の使用に起因して発生した第三者の特許 権、著作権その他の知的財産権に対する侵害またはこれらに関する紛争について、当社は、何らの保証を行うものではなく、また責任を負うもので はありません。
- 3. 当社は、本資料に基づき当社または第三者の特許権、著作権その他の知的財産権を何ら許諾するものではありません。
- 4. 当社製品を組み込んだ製品の輸出入、製造、販売、利用、配布その他の行為を行うにあたり、第三者保有の技術の利用に関するライセンスが必要と なる場合、当該ライセンス取得の判断および取得はお客様の責任において行ってください。
- 5. 当社製品を、全部または一部を問わず、改造、改変、複製、リバースエンジニアリング、その他、不適切に使用しないでください。かかる改造、改 変、複製、リバースエンジニアリング等により生じた損害に関し、当社は、一切その責任を負いません。
- 6. 当社は、当社製品の品質水準を「標準水準」および「高品質水準」に分類しており、各品質水準は、以下に示す用途に製品が使用されることを意図 しております。

標準水準: コンピュータ、OA 機器、通信機器、計測機器、AV 機器、家電、工作機械、パーソナル機器、産業用ロボット等 高品質水準:輸送機器(自動車、電車、船舶等)、交通制御(信号)、大規模通信機器、金融端末基幹システム、各種安全制御装置等 当社製品は、データシート等により高信頼性、Harsh environment 向け製品と定義しているものを除き、直接生命・身体に危害を及ぼす可能性のあ る機器・システム(生命維持装置、人体に埋め込み使用するもの等)、もしくは多大な物的損害を発生させるおそれのある機器・システム(宇宙機 器と、海底中継器、原子力制御システム、航空機制御システム、プラント基幹システム、軍事機器等)に使用されることを意図しておらず、これら の用途に使用することは想定していません。たとえ、当社が想定していない用途に当社製品を使用したことにより損害が生じても、当社は一切その 責任を負いません。

- 7. あらゆる半導体製品は、外部攻撃からの安全性を 100%保証されているわけではありません。当社ハードウェア/ソフトウェア製品にはセキュリ ティ対策が組み込まれているものもありますが、これによって、当社は、セキュリティ脆弱性または侵害(当社製品または当社製品が使用されてい るシステムに対する不正アクセス・不正使用を含みますが、これに限りません。)から生じる責任を負うものではありません。当社は、当社製品ま たは当社製品が使用されたあらゆるシステムが、不正な改変、攻撃、ウイルス、干渉、ハッキング、データの破壊または窃盗その他の不正な侵入行 為(「脆弱性問題」といいます。)によって影響を受けないことを保証しません。当社は、脆弱性問題に起因しまたはこれに関連して生じた損害に ついて、一切責任を負いません。また、法令において認められる限りにおいて、本資料および当社ハードウェア/ソフトウェア製品について、商品 性および特定目的との合致に関する保証ならびに第三者の権利を侵害しないことの保証を含め、明示または黙示のいかなる保証も行いません。
- 8. 当社製品をご使用の際は、最新の製品情報(データシート、ユーザーズマニュアル、アプリケーションノート、信頼性ハンドブックに記載の「半導 体デバイスの使用上の一般的な注意事項」等)をご確認の上、当社が指定する最大定格、動作電源電圧範囲、放熱特性、実装条件その他指定条件の 範囲内でご使用ください。指定条件の範囲を超えて当社製品をご使用された場合の故障、誤動作の不具合および事故につきましては、当社は、一切 その責任を負いません。
- 9. 当社は、当社製品の品質および信頼性の向上に努めていますが、半導体製品はある確率で故障が発生したり、使用条件によっては誤動作したりする 場合があります。また、当社製品は、データシート等において高信頼性、Harsh environment 向け製品と定義しているものを除き、耐放射線設計を 行っておりません。仮に当社製品の故障または誤動作が生じた場合であっても、人身事故、火災事故その他社会的損害等を生じさせないよう、お客 様の責任において、冗長設計、延焼対策設計、誤動作防止設計等の安全設計およびエージング処理等、お客様の機器・システムとしての出荷保証を 行ってください。特に、マイコンソフトウェアは、単独での検証は困難なため、お客様の機器・システムとしての安全検証をお客様の責任で行って ください。
- 10. 当社製品の環境適合性等の詳細につきましては、製品個別に必ず当社営業窓口までお問合せください。ご使用に際しては、特定の物質の含有・使用 を規制する RoHS 指令等、適用される環境関連法令を十分調査のうえ、かかる法令に適合するようご使用ください。かかる法令を遵守しないことに より生じた損害に関して、当社は、一切その責任を負いません。
- 11. 当社製品および技術を国内外の法令および規則により製造・使用・販売を禁止されている機器・システムに使用することはできません。当社製品お よび技術を輸出、販売または移転等する場合は、「外国為替及び外国貿易法」その他日本国および適用される外国の輸出管理関連法規を遵守し、そ れらの定めるところに従い必要な手続きを行ってください。
- 12. お客様が当社製品を第三者に転売等される場合には、事前に当該第三者に対して、本ご注意書き記載の諸条件を通知する責任を負うものといたしま す。
- 13. 本資料の全部または一部を当社の文書による事前の承諾を得ることなく転載または複製することを禁じます。
- 14. 本資料に記載されている内容または当社製品についてご不明な点がございましたら、当社の営業担当者までお問合せください。
- 注 1. 本資料において使用されている「当社」とは、ルネサス エレクトロニクス株式会社およびルネサス エレクトロニクス株式会社が直接的、間接的に 支配する会社をいいます。
- 注 2. 本資料において使用されている「当社製品」とは、注1において定義された当社の開発、製造製品をいいます。

(Rev.5.0-1 2020.10)

〒135-0061 東京都江東区豊洲 3-2-24(豊洲フォレシア)

### [www.renesas.com](https://www.renesas.com/)

### 商標について

ルネサスおよびルネサスロゴはルネサス エレクトロニクス株式会社の 商標です。すべての商標および登録商標は、それぞれの所有者に帰属 します。

### 本社所在地 おぼし お問合せ窓口 おおしょう おぼうしょう

弊社の製品や技術、ドキュメントの最新情報、最寄の営業お問合せ窓 口に関する情報などは、弊社ウェブサイトをご覧ください。 [www.renesas.com/contact/](http://www.renesas.com/contact/)